### Table des matières

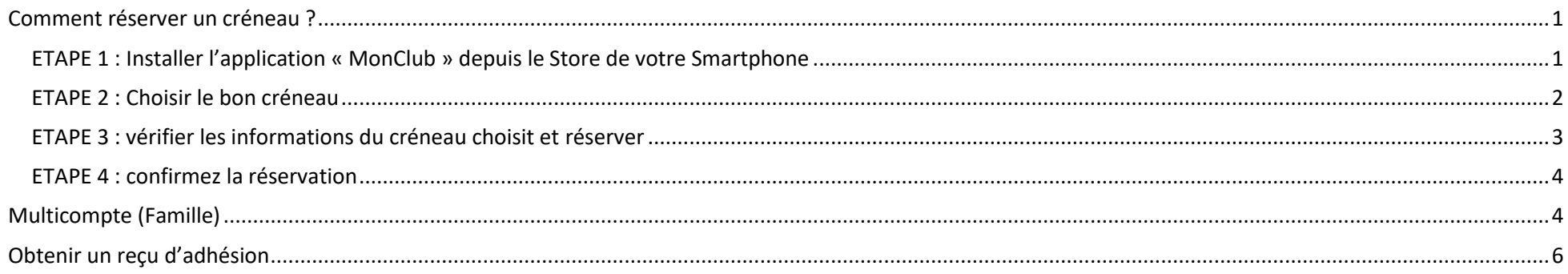

## Comment réserver un créneau ?

ETAPE 1 : Installer l'application « MonClub » depuis le Store de votre Smartphone Lien pour IPhone Lien pour Android

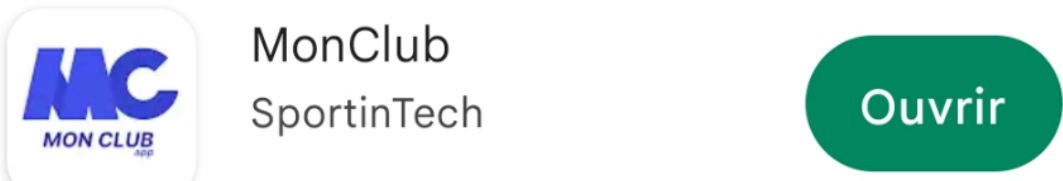

Lancer l'application, saisissez l'email que vous définit en vous inscrivant sur https://cbn92.monclub.app/subscription au club

#### ETAPE 2 : Choisir le bon créneau

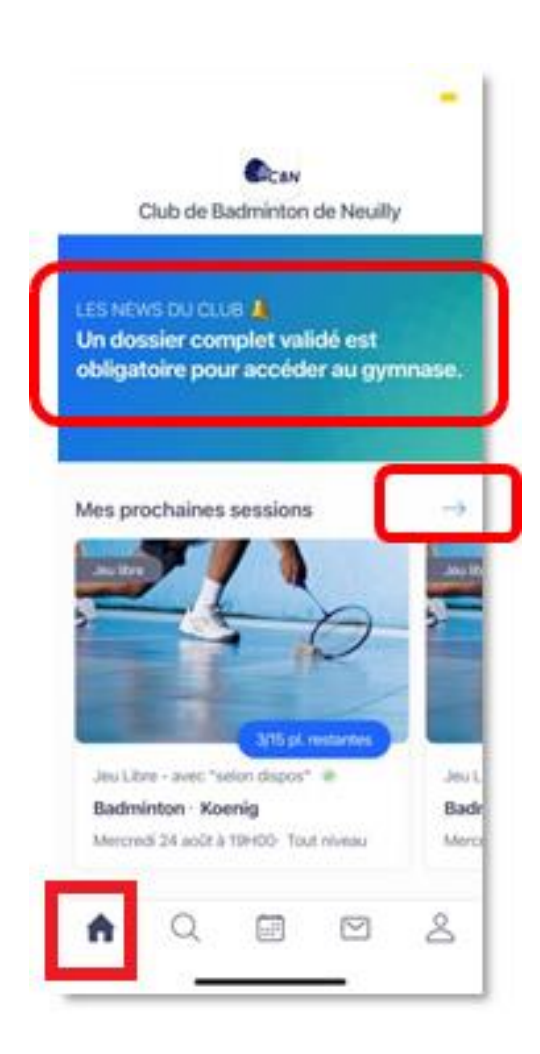

#### **Cliquez sur la flèche Choisissez la date et le créneau de votre choix**

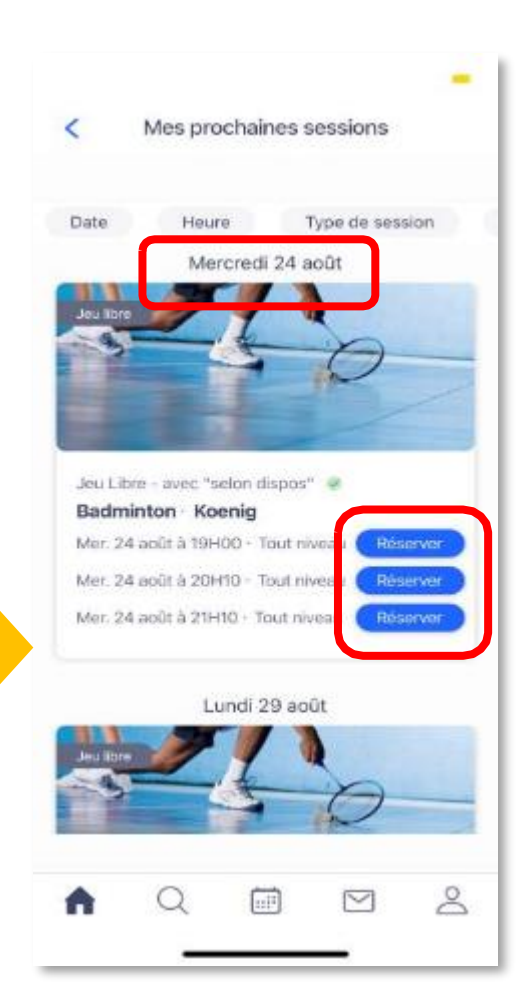

#### **Les créneaux grisés ne sont pas ouverts au jeu libre**

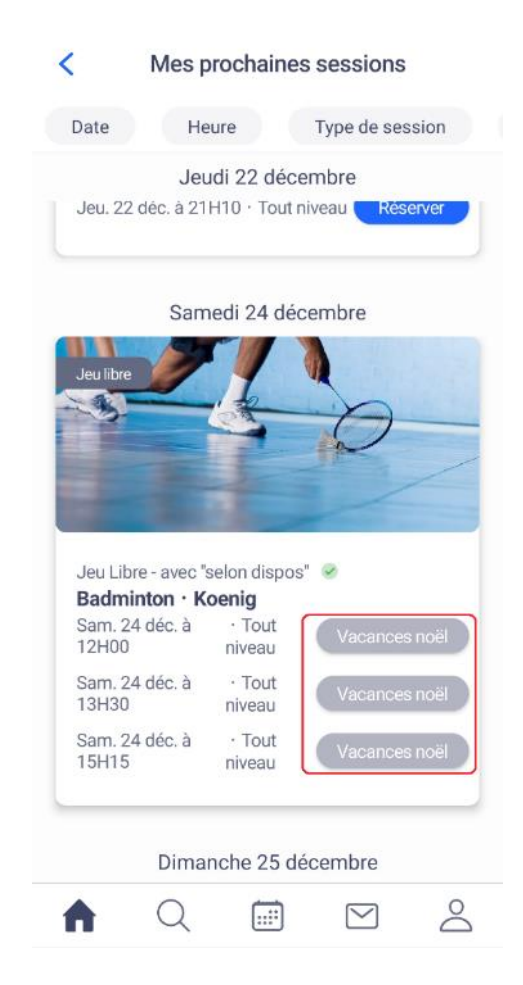

#### ETAPE 3 : vérifier les informations du créneau choisit et réserver

### **Récap des informations Personnes inscrites Cliquez sur « réserver »**

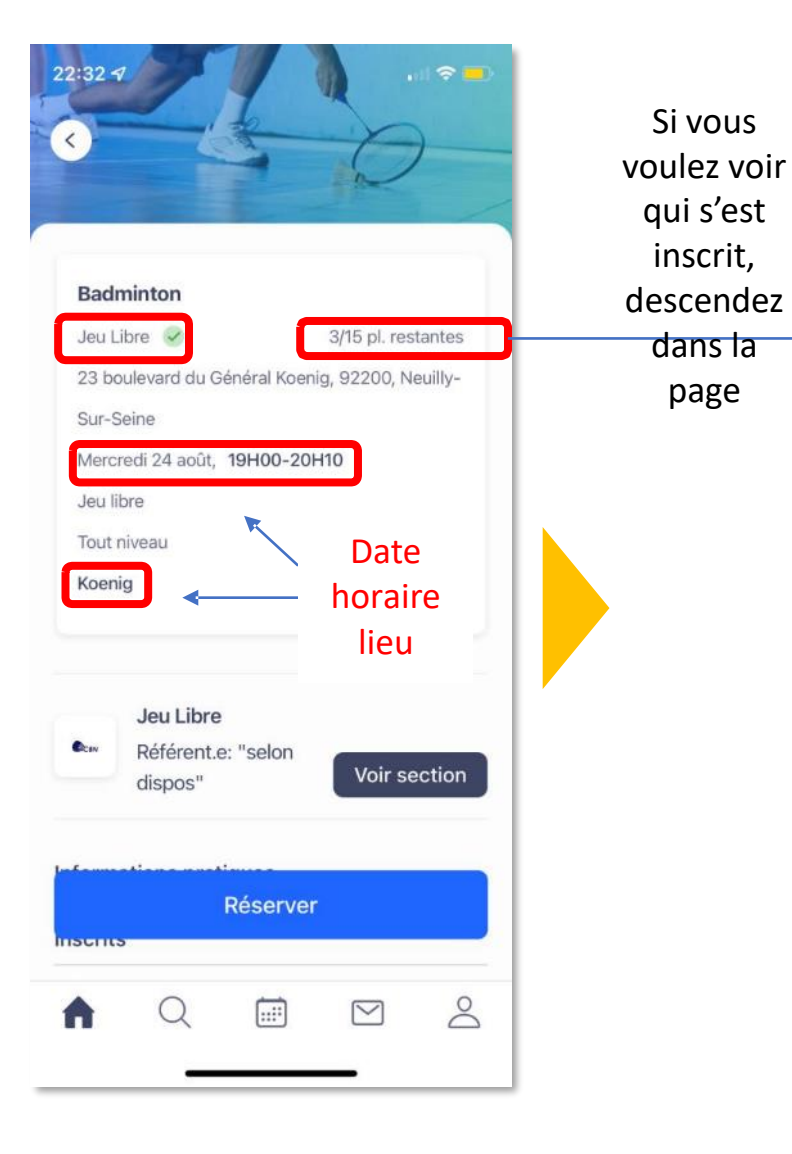

### Voir section dispos"  $\epsilon$ Informations pratiques Inscrits **MC** CHEN Wei **MC** CORNIL Catherine **MC** DE CORDOUE Maylis **MC** ESCUDEIRO Alexis **MC** ESCUDEIRO Daniel **MC** LI Yifei MC SUN Xiaoshan **MC** TOURLAN Ophelie **MC** VIGNON Maximeséverin **MC** WATTIER Julian **MC** XIA Qin Réserver  $\geq$  $\boxed{\searrow}$ 圃 Q

Référent e: "selon

**EDCAN** 

#### Elcav Référent e: "selon Voir section dispos"  $\overline{\phantom{a}}$ Informations pratiques Inscrits MC CHEN Wei **MC** CORNIL Catherine **MC** DE CORDOUE Maylis **MC** ESCUDEIRO Alexis MC ESCUDEIRO Daniel MC LI Yifei MC SUN Xiaoshan **MC** TOURLAN Ophelie **MC** VIGNON Maximeséverin **MC** WATTIER Julian **MC** XIA Qin Réserver  $\geq$  $\boxed{\smile}$  $\boxed{...}$

**du créneau**

#### ETAPE 4 : confirmez la réservation

#### **Cliquez sur « Confirmer la Réservation »**

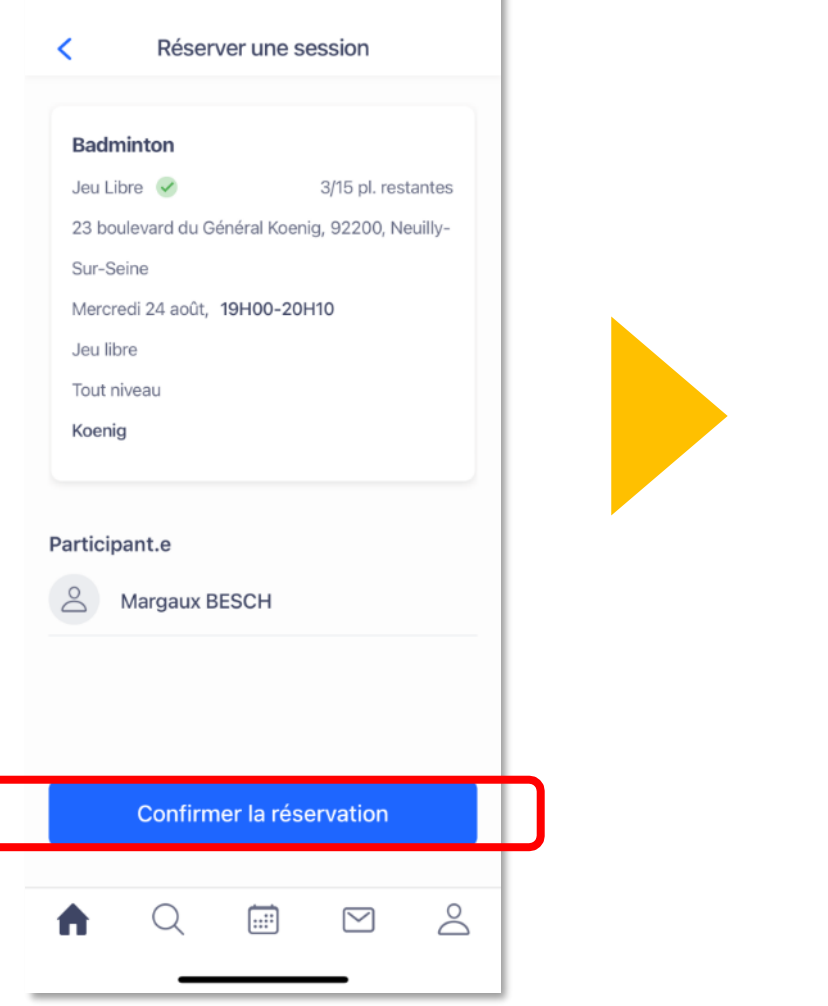

#### **Confirmation de la réservation**

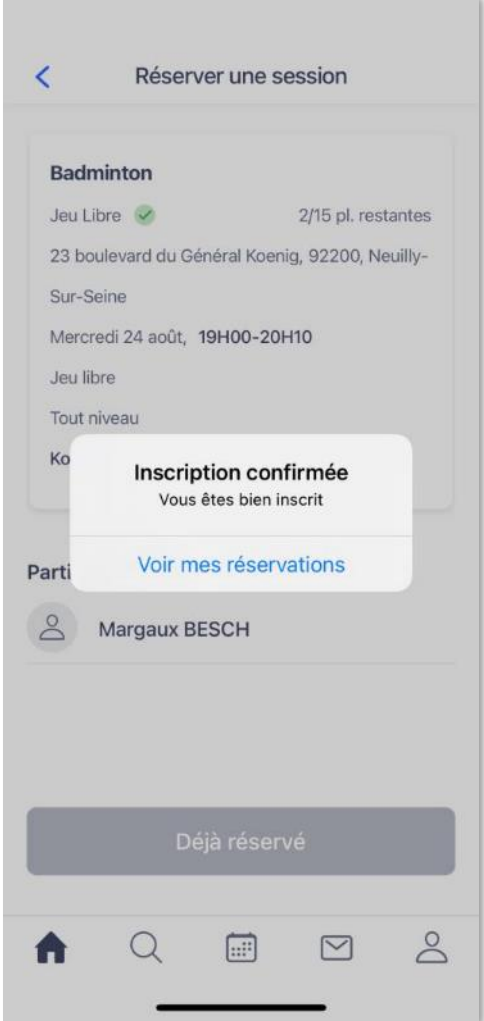

## Multicompte (Famille)

Il y a un seul compte par email. Pour les familles, il faut parfois changer l'adhérent avant de réserver un créneau.

#### **Cliquer sur l'icône de profil en bas à droite**

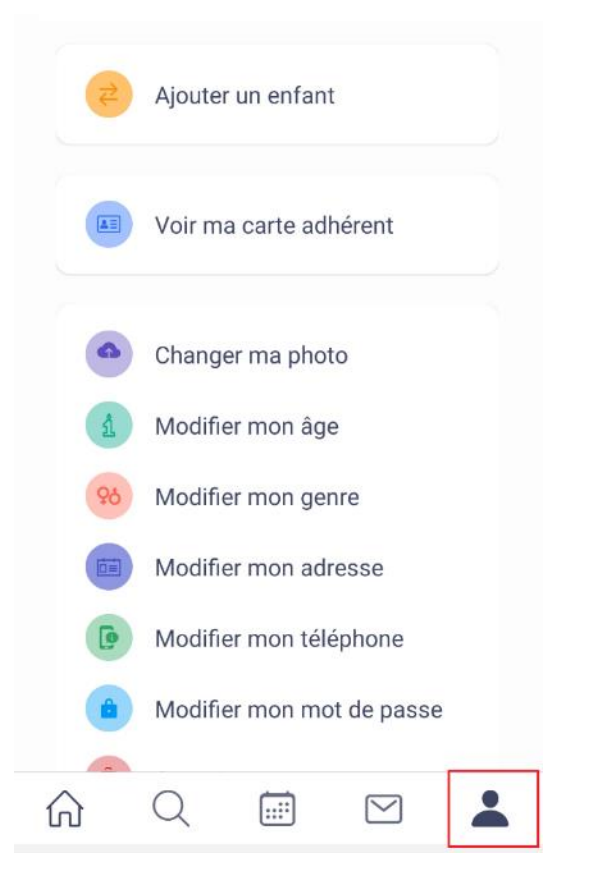

**Cliquez sur "Changer de compte" et choisissez le profil souhaité**

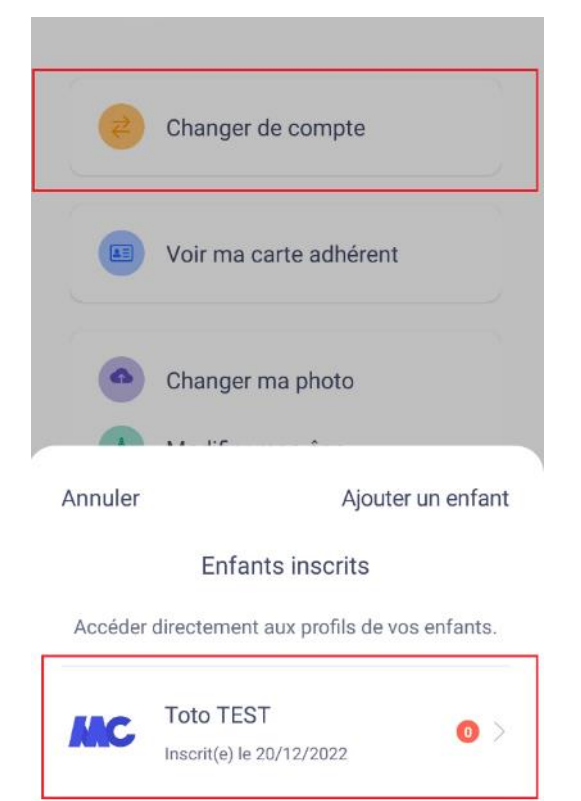

**Faire la même opération pour revenir à votre profil parent.**

# Obtenir un reçu d'adhésion

#### **Cliquer sur l'icône de profil, puis sur « Mes adhésions »**

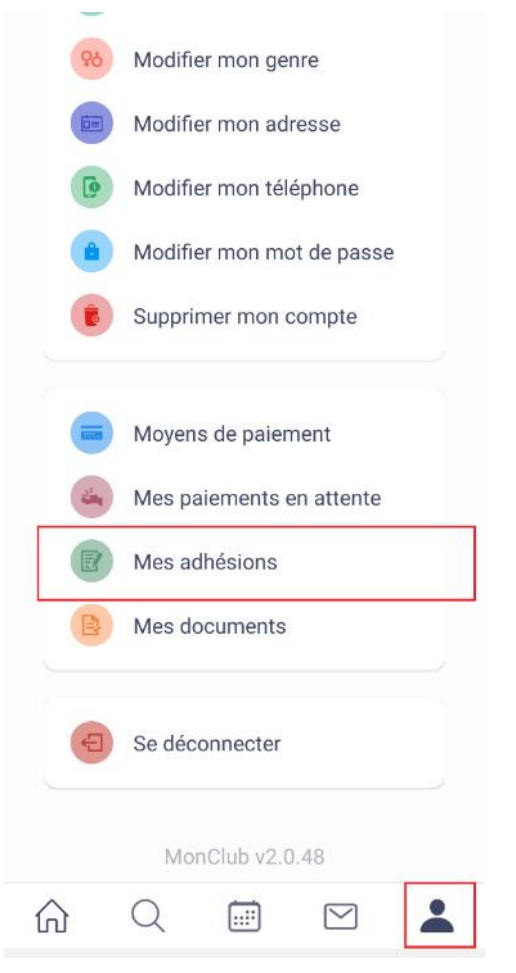

**Cliquez sur la petite enveloppe à droite de votre adhésion en cours**

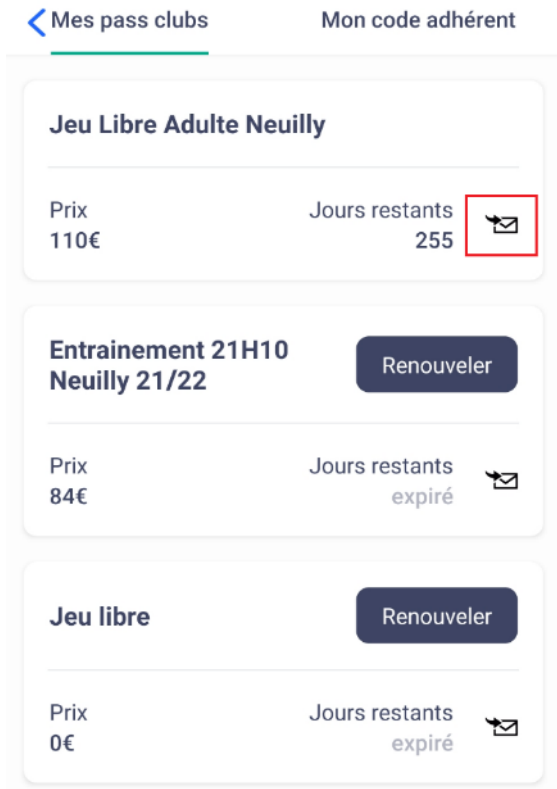

#### **Vous recevrez un email avec votre reçu d'adhésion**

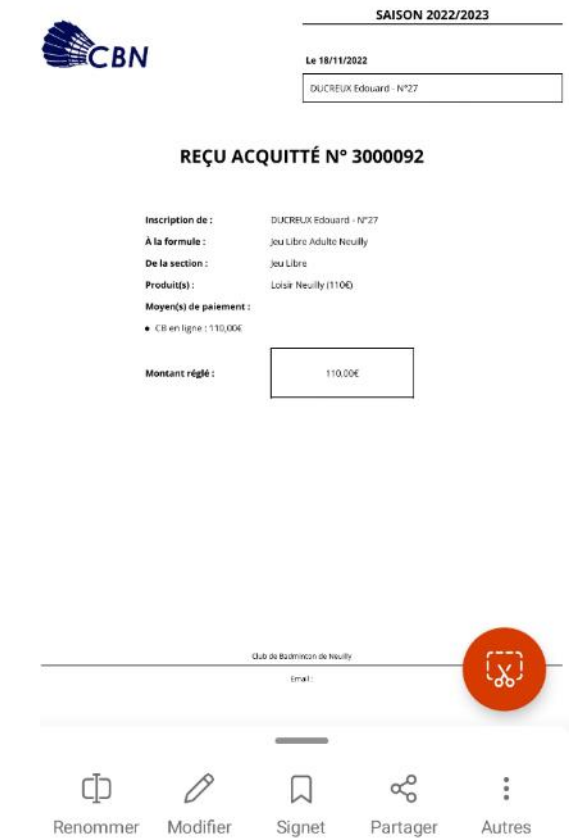